# MotionCam Fibra User Manual

Updated March 11, 2022

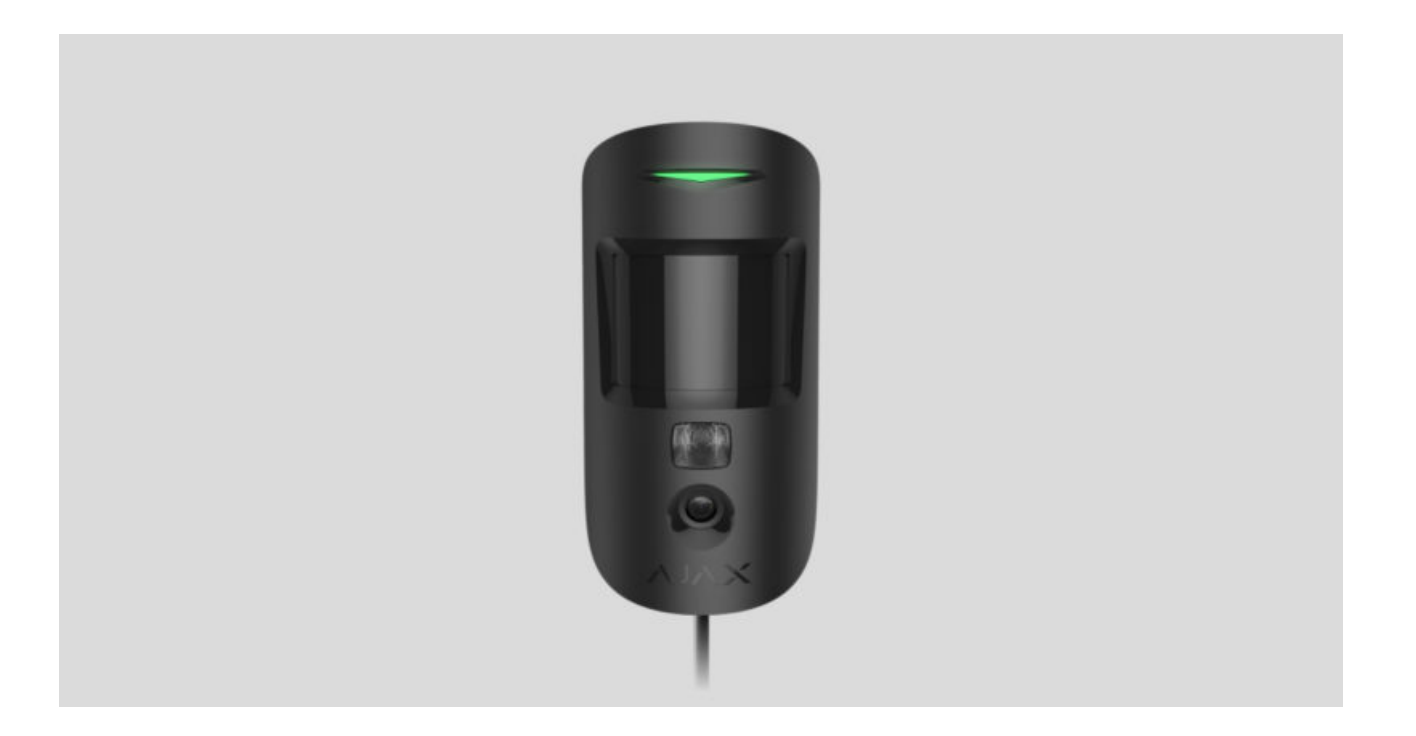

**MotionCam Fibra** is a wired bus motion detector with photo verification support. Installs indoors. Detects movement at a distance of up to 12 meters; ignores pets when installed and configured correctly. The detector is available in two versions: with and without **Photo support (by request)**.

> The detector is compatible with Hub Hybrid (2G) and Hub Hybrid (4G). Connection to otherhubs[,](https://ajax.systems/products/range-extenders/) radio signal range extenders, ocBridge Plus and uartBridge is not provided.

MotionCam Fibra works as part of the Ajax security system, exchanging data with the hub using the secure Fibra protocol. Wired communication has a range of up to 2,000 meters when connected via a twisted pair U/UTP cat.5 cable.

MotionCam Fibra is the device of the new Fibra wired product line. Such devices can only be purchased, installed and administered by accredited Ajax partners.

#### [Buy MotionCam Fibra motion detector](https://ajax.systems/products/motioncam-fibra/)

# Functional elements

#### Chapter in progress

# Operating principle

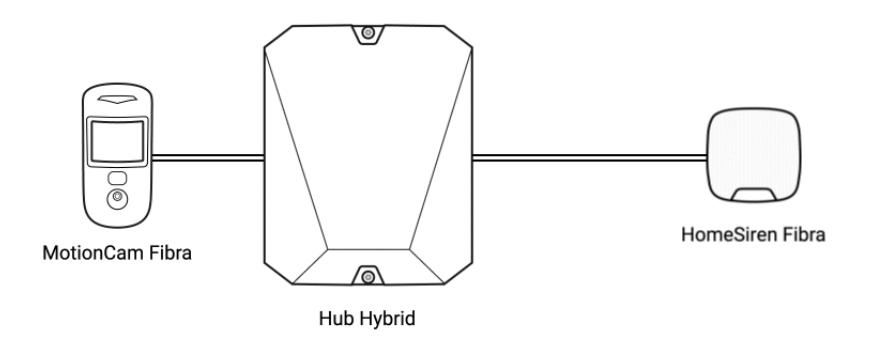

MotionCam Fibra is a wired motion detector with photo verification support. It detects an intrusion into the secured area and records moving objects with a temperature close to that of the human body.

After detecting motion, the detectors take a series of images, which allows you to dynamically assess what is happening in the facility. This relieves users of unnecessary anxiety and security companies of unnecessary patrol trips.

The built-in camera can take between 1 and 5 images with a resolution of 320  $\times$ 240 and up to 3 images with a resolution of 640 × 480 pixels in case of alarm, on request, and according to the scenario.

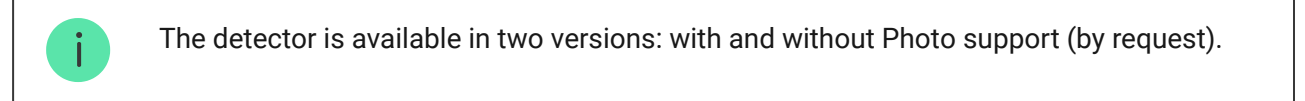

A series of photos is reproduced in the app as an animation. Photos are available both in Ajax apps and on the security company's monitoring station software.

#### [How Ajax notifies users of alerts](https://support.ajax.systems/en/how-ajax-send-alarms/)

#### [Learn more about Ajax motion detectors](https://ajax.systems/products/motion-detectors/)

For shooting in the dark, the detector is equipped with infrared illumination, which is activated when taking photos in low light.

The time it takes to deliver a photo to Ajax apps depends on the image resolution and the speed of the Internet connection. In this case, the alarm signal is transmitted in 0.15 seconds.

The table shows the delivery time for one photo when the signal strength between the hub and MotionCam Fibra is 2–3 bars and the hub is connected via Ethernet or 4G.

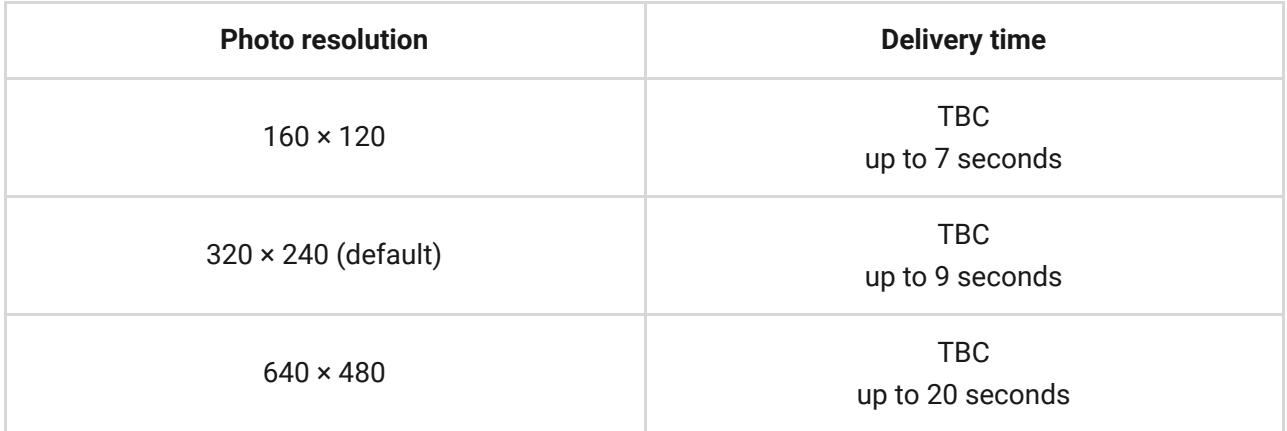

Users know exactly where motion is detected. The notifications contain the name of the hub (the name of the protected facility), the name of the device, and the virtual room, to which the detector is assigned.

The detector does not go into armed mode instantly. The transition time to armed mode depends on two factors: the exit delay (specified in the detector settings) and the hub–detector ping period (Fibra settings, set automatically).

In the first case, the delay is set by the administrator or PRO user with administrator rights. In the second case, the delay occurs because the hub does not notify the detector about switching to armed mode instantly but within one ping period.

# Visual alarm verification in Ajax apps

Photos have been taken when an alarm is raised.

If "**Send photo when the alarm is raised**" option is enabled in the MotionCam Fibra settings, the detector alarms in Ajax apps are accompanied by photos or animations.

To view the received photos, click on the alarm notification in the events feed.

To save the photo, click on the button highlighted in the screenshot below.

A series of photos is played in the app as an animation, which allows you to dynamically assess the incident.

Each frame of a series of photos can be saved individually as well as the entire series at a time or MP4 video.

### [Features of the photo verification of alarms of MotionCam Fibra](https://support.ajax.systems/en/features-photo-verification/) detectors

Photo by request

Chapter in progress

Photo by scenario

Chapter in progress

### Temperature compensation

The detector perceives a person and other objects as heat spots. The device monitors these heat spots and signals an alarm if they move. MotionCam Fibra reacts to the movement of heat spots whose temperature is close to that of the human body.

In case the ambient temperature is approximately equal to the temperature of the human body, the correct operation of the detector is not guaranteed unless temperature compensation is applied. Temperature compensation is used in all Ajax motion detectors. Thanks to this, the detector detects movement over the entire operating temperature range.

#### [Learn more about temperature compensation](https://support.ajax.systems/en/what-is-temperature-compensation/)

# Pet immunity

If configured and installed correctly, MotionCam Fibra does not respond to pets up to 50 centimeters tall and weighing up to 20 kilograms.

The detector is installed at a height of 2.4 meters without obstacles for the detector's view— for example, in the corner of a room, where the view will not be blocked by a wardrobe or other furniture that a pet can climb on.

#### **The correct setting presupposes the choice of the required detector sensitivity:**

- $\bullet$  High the detector disregards cats (under 25 cm).
- Medium the detector disregards small dogs (under 35 cm).
- Low the detector disregards animals under 50 cm.

When indoor motion detectors are installed below the recommended height, animals move in the sensitive area. The detector can raise an alarm if a German shepherd dog walks on its hind legs or even a small spaniel plays on an armchair. The detector will also raise an alarm if the animal jumps to the level of the detector or move around it.

#### [Why motion detectors react to animals and how to avoid it](https://ajax.systems/blog/what-is-pet-immunity-in-motion-detectors-and-how-to-use-it-correctly/)

[How to install MotionCam Fibra correctly](#page-6-0)

### Fibra data communication protocol

MotionCam Fibra uses Fibra technology to transmit alarms, events, and photos. Fibra is a two-way wired data transfer protocol that provides fast and reliable communication between the hub and connected devices in the system. Using the bus connection method, Fibra delivers data instantly, even if 100 detectors are connected to the hub.

Fibra supports floating key block encryption and device recognition on every session to prevent sabotage and device spoofing. The protocol provides for

regular pings of detectors by the hub to monitor communication and display their statuses in real time in Ajax apps.

Learn more about the Fibra protocol (in progress)

# Sending events to the monitoring station

TheAjax security system can transmit alarms to the PRO Desktop monitoring app and to the Central Monitoring Station (CMS) in **Sur-Gard** (**ContactID**), **SIA** (**DC-09**), and other proprietary protocols formats. A complete list of supported protocols is available here[.](https://support.ajax.systems/en/hub-cms-support/)

#### [Which CMSs can Ajax Hubs be connected to?](https://ajax.systems/connecting-to-cms/)

#### **MotionCam Fibra transmits the following events to the monitoring station:**

- **1.** Motion alarm
- **2.** Visual alarm verification
- **3.** Tamper alarm / restore
- **4.** Loss/restoration of connection with the hub
- **5.** Temporary enabling/disabling of the detector
- **6.** Unsuccessful attempt to arm the security system (with the [integrity check](https://support.ajax.systems/en/what-is-system-integrity-check/) enabled).

When an alarm is received, the operator of the security company knows exactly what happened and where exactly in the facility it is necessary to send a rapid response team. The addressability of each Ajax device allows sending not only events to PRO Desktop or the CMS but also the type of device, the name assigned to it, and the room in which it is located. Note that the list of transmitted parameters may differ depending on the type of CMS and the selected protocol for communication with the monitoring station.

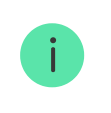

Photos are transmitted to the control panel of the security company if the CMS software supports the transmission of visual alarm verification. The list of CMSs that support Ajax photo verification is available here.

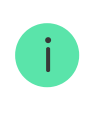

Visualalarm verifications are available on the PRO Desktop CMS without additional configuration.

# <span id="page-6-0"></span>Location election

When choosing the location of the detector, consider the parameters that affect the operation of the device:

- Fibra signal strength
- The length of the wired connection
- Motion detector detection area
- Detection angle of the detector camera and the presence of interference in front of it

Consider the recommendations for placement when developing a project for the security system of the facility. The security system must be designed and [installed by accredited specialists. A list of recommended partners is](https://ajax.systems/where-to-buy/) available . here

# Design and preparation

For the system devices to work correctly, it is necessary to draw up a project properly and install all detectors. Violation of the basic rules of installation and recommendations of the user manual can lead to incorrect operation of detectors or loss of communication with installed devices.

When designing the layout of the devices, consider the routing layout of the power cables laid on the facility. Signal cables must be laid at a distance of at least 50 cm from power cables when laying in parallel. Observe a 90° angle between the crossing conductors. If you are connecting multiple devices on the same bus, keep in mind that they are connected in series.

How to calculate the number of connected detectors (in progress)

Security cables at facilities that are under construction or renovation are laid after the installation of the facility's electrical wiring. Do not allow the conductors to sag. Use ties, clips, staples, and protective tubes to organize and secure them.

For greater safety, it is recommended to run cables inside walls, floors, and ceilings. This will provide greater security; the wires will not be visible, and an intruder will not be able to reach them.

When routing wires outside (not inside the walls, floors, or ceilings), use a cable duct or protective corrugation. Do not fill the cable duct or protective corrugation more than half full with cables. The cable duct box should be hidden from prying eyes as much as possible—for example, behind furniture.

When choosing the type of cable, consider the length of the connecting lines and the number of connected detectors since these parameters affect the signal quality. We recommend using shielded copper cables with a high-quality insulating layer.

Check cables for kinks and physical damage before installation. During installation, observe the bending radius, which the manufacturer indicates in the characteristics of the wire. Otherwise, you risk damaging or breaking the conductor.

# Signal strength and wire length

The Fibra signal strength is determined by the number of undelivered or corrupted data packets over a certain time. The signal strength is indicated by the icon  $\left\| \right\|$  in the **Devices**  $\bullet$  tab:

- Three bars mean excellent signal strength.
- Two bars mean good signal strength.
- One bar indicates low signal strength; stable operation is not guaranteed.

A crossed-out icon means no signal.

The quality and signal strength are influenced by such factors as the number of detectors connected to one bus, the length and type of cable, and the quality of the wire connection to the terminals.

> Check the Fibra signal strength before the final installation of the detector. If the signal strength is one or fewer bars, we do not guarantee stable operation of the device.

The permissible cable length depends on the cable type and material. When connecting via a twisted pair using the **Star method**, the length of the wired connection can be up to 2,000 meters.

When connecting devices using the **Ring method**, the maximum cable length is 500 meters.

How to calculate the length of a wired connection (in progress)

Connecting devices using the **Ring** connection method will be available with future OS Malevich updates. Hardware update of Hub Hybrid won't be required.

[How OS Malevich updates](https://ajax.systems/blog/ajax-updating-procedure/)

### Detection area

The area of the monitored territory and the effectiveness of the security system depend on the location of the detector. When selecting the installation location, consider the direction of the lens, the detection angles of the detector, and the presence of obstacles impairing the view.

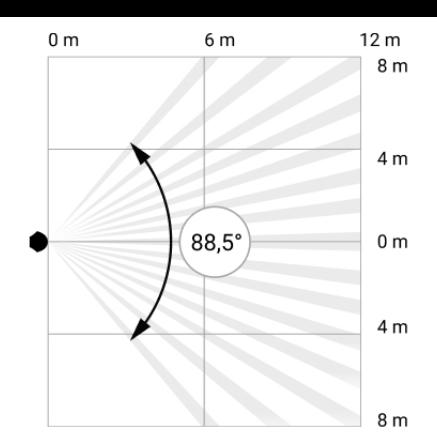

#### Detection angle, horizontal

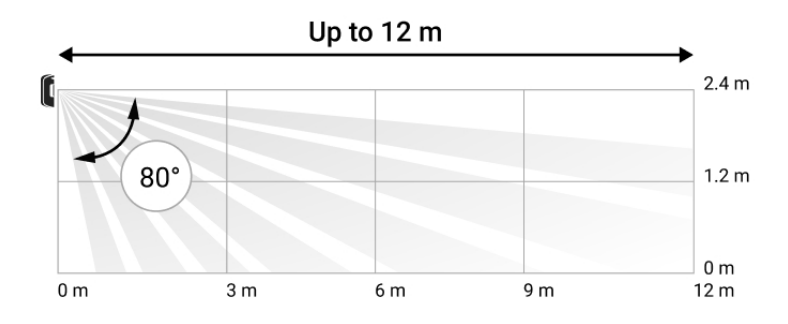

Detection angle, vertical

The direction of the detector lens should be perpendicular to the intended path of forced entry into the room. Furniture, houseplants, vases, and ornamental and glass structures should not obstruct the field of view of the detector or its camera.

When installing the detector, perform the Detection Zone Test. This allows you to check the operation of the device and accurately determine the sector in which the detector reacts to movement. If possible, take a couple of photos at the installation site to make sure that the camera is capturing the desired area and that no obstructions are blocking its view.

### Where the detector should not be installed

- **1.** Outdoors. This can lead to false alarms and damage to the detector.
- **2.** Facing the window to avoid direct sun rays hitting the detector lens. This can lead to false alarms of the motion detector.
- **3.** Opposite facilities with rapidly changing temperatures— for example, electric and gas heaters. This can lead to false alarms of the motion

detector.

- **4.** Opposite any moving objects characterized by a temperature close to that of the human body— for example, opposite the swinging curtains above a radiator. This can lead to false alarms of the motion detector.
- **5.** Near places with fast air circulation— for example, fans, open windows, or doors. This can lead to false alarms of the motion detector.
- **6.** In places where objects and structures may obstruct the detector's view for example, behind a flower or a column. This may impair the performance of the detector.
- **7.** In places where glass structures may obstruct the detector's view. The detector does not detect movement behind glass.
- **8.** Inside premises with temperature and humidity outside the permissible limits. This can damage the detector.

## Installation and connection

Before installing the MotionCam Fibra, ensure that you have selected the optimal location that complies with the requirements of this manual. The wires should be hidden from prying eyes and located in a place that is difficult for burglars to access to reduce [the likelihood of sabotage— for example, built into walls, floors, or ceilings. Perform](https://support.ajax.systems/en/what-is-detection-zone-test/)  Fibra detection zone and signal strength tests before final installation.

When connecting, solder the wires; do not twist them. Tin or crimp the ends of the wires before connecting to the terminals. This will ensure a reliable connection. **When installing, follow the safety precautions and the electric installation work rules.**

#### **In order to mount a detector:**

**1.** Switch off the central unit. Disconnect the external power supply and the backup battery of the hub.

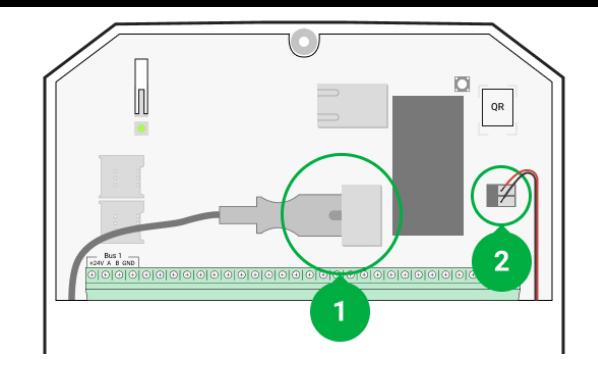

- **1** External power supply
- **2** Backup battery
- **2.** Route the cable into the hub, and connect the wires to the terminals of the required bus.

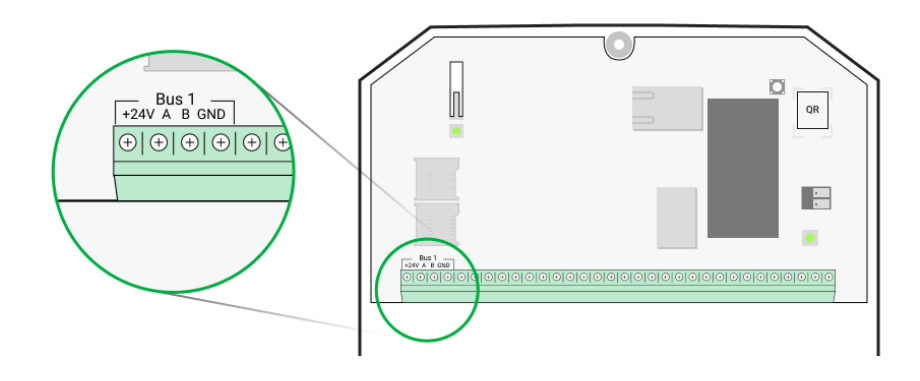

**+24V** — power supply input  $A, B -$  signal terminals **GND** — ground

- **3.** Remove the SmartBracket mounting panel from the detector. Carefully break off or drill a piece of the mount to output the wires.
- **4.** Route the wire from the hub into the detector body through the made hole.
- **5.** Connect the cable to the terminals according to the diagram below. When connecting, observe the polarity and order of the cables. Fix the cable securely in the terminals.

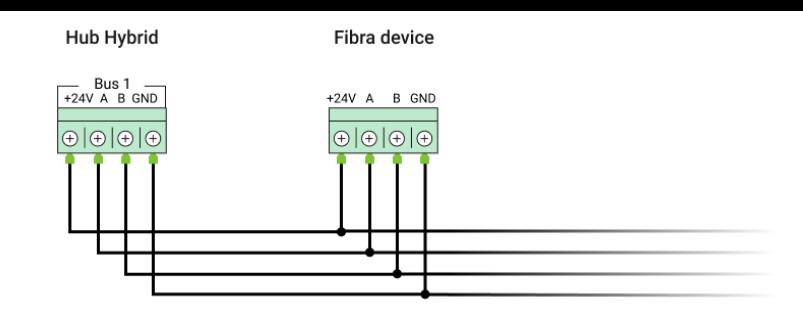

**+24V** — power supply input  $A, B -$  signal terminals **GND** — ground

- **6.** If the detector is not the last one in the connection line, prepare in advance, and route the cable for the next detector into the MotionCam Fibra terminals.
- **7.** If the detector is the last in the line, install a terminating resistor at the end of the connecting line at the Star connection topology. With the Ring connection topology, the terminating resistor is not needed.

We recommend connecting the detectors according to the **Ring** topology (hub – detector – hub) since, if the line is broken, the devices connect according to the **Star** topology and continue to transmit events to the hub. Notifications about **Ring** break will be sent to users and the security company.

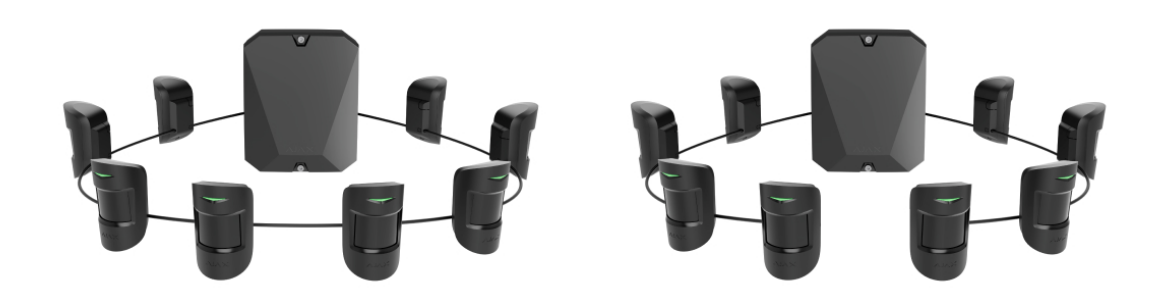

More about detector connection topologies (in progress)

- **8.** Temporarily fix the SmartBracket panel to a vertical surface or in a corner using double-sided adhesive tape or other temporary fasteners. The height of the installation is 2.4 meters.
- **9.** Turn on the hub to supply power to the connected detector. The MotionCam Fibra LED will blink when turned on.

#### **10.** [Add the detector to the system](#page-13-0).

- **11.** Perform the Fibra signal strength test. The recommended value for the signal strength is two or three bars. Otherwise, check the connection and the integrity of the wire.
- **12.** Perform a detection zone test. In order to check the motion detector, walk around the premises while observing the LED and determine the detection zone of the detector. The maximum range of motion detection by the detector is 12 meters. If the detector did not respond to movement during the test in 5 out of 5 cases, relocate the device.
- **13.** Take some test photos to make sure that the camera is capturing the desired area and that no obstacles are blocking its view.
- **14.** Fasten the SmartBracket panel with the bundled screws using at least two fixation points (one of them is in the perforated part of the mount above the tamper). When choosing other fasteners, make sure they do not damage or deform the mounting panel.

Use double-sided adhesive tape for temporary attachment only. The device attached by adhesive tape can come unstuck from the surface at any time. While the device is attached to the adhesive tape, the tamper will not work when the detector detaches from the surface.

**15.** Place the detector on the SmartBracket mounting panel and fix it with the screw.

# <span id="page-13-0"></span>Adding to the system

The detector is compatible with Hub Hybrid (2G) and Hub Hybrid (4G) only. Adding and configuring Fibra devices are available only in PRO Ajax apps.

[Types of accounts and their rights](https://support.ajax.systems/en/accounts-and-permissions/)

# Before adding a device

- **1.** Install the Ajax PRO app. Create an account, if you didn't have one. Add a compatible hub to the app, make the necessary settings, and create at least one virtual room.
- **2.** Make sure that the hub is turned on and has access to the internet via Ethernet and/or mobile network. This can be done in the Ajax app or by looking at the LED indicator on the hub board. It should be a white or green light.
- **3.** Make sure the hub is not armed and is not updating by looking at its status in the Ajax app.
- **4.** Make sure the detector is physically connected to the hub.

### How to add MotionCam Fibra

There are several ways to add detectors through the Ajax app: Manually and automatically are available.

#### **To add a detector manually:**

- **1[.](https://ajax.systems/software/#engineers)** Open the Ajax PRO app. Select the hub where you want to add MotionCam Fibra.
- **2.** Go to the **Devices the device** tab and click **Add device**.
- **3.** Name the detector, scan or enter the QR code (located on the detector body and packaging), select a room and a group (if [group mode](https://support.ajax.systems/en/ajax-group-mode/) is enabled).
- **4.** Click **Add**.

#### **To add the detector automatically:**

- **1[.](https://ajax.systems/software/#engineers)** Open the Ajax PRO app. Select the hub where you want to add MotionCam Fibra.
- **2.** Go to the Devices **b** tab and click Add device.
- **3.** Select **Add all bus devices**. The hub will scan all buses. After scanning, a list of all devices connected to the hub that have not yet been added to the system will appear on the screen. The detectors are sorted according to the buses to which they are physically connected.

After scanning the buses, the detectors will be displayed in the **Devices c** tab. The order of the devices will depend on which bus they are connected to.

By default, the device name includes the detector name and its ID. To bind a detector to a hub, edit its name, and assign a room and a group to it (if group mode is activated in the hub settings).

To check which detector you want to add exactly, we have provided two methods: LED indication and detector triggering.

#### **Method 1: By LED indication**

Click on any of the devices in the list of those available for adding. After this, the LED indicator of this detector will start blinking. Now, you will know exactly which detector you are adding, how to name it, and to which room and group it needs to be linked.

#### **To add a detector:**

- **1.** Click on the device in the list.
- **2.** Enter a name.
- **3.** Specify the room and security group (if enabled).
- **4.** Click **Save**.

If the detector has successfully bound to the hub, it will disappear from the list of available ones.

#### **Method 2: By detector alarm**

Provoke an alarm by opening a door or window that protects the detector. Once triggered, the detector will move to the top of the list in the **Triggered devices** category. The detector will remain in this category for 5 seconds, after which it will be moved back to the bus category.

#### **To add a detector:**

- **1.** Click on the device in the list.
- **2.** Enter a name.
- **3.** Specify the room and security group (if enabled).
- **4.** Click **Save**.

If the detector has successfully bound to the hub, it will disappear from the list of available ones.

Updating device statuses depends on Fibra settings, the default value is 36 seconds.

The detector connected to the hub will appear in the list of hub devices in the Ajax app.

If the connection fails, check the correctness of the wired connection and try again. If the maximum number of devices has already been added to the hub (100 devices according to default settings for Hub Hybrid), you will receive a corresponding notification when you try to add.

The MotionCam Fibra only works with one hub. When connected to a new hub, the detector stops transmitting commands to the old hub. Once added to a new hub, the MotionCam Fibra is not removed from the devices list of the old hub. This must be done through the Ajax app.

### **Malfunctions**

#### Chapter in progress

When the detector detects a malfunction (for example, there is no communication via the Fibra protocol), a malfunction counter is displayed in the Ajax app in the upper left corner of the device icon.

All malfunctions can be seen in the detector states. Fields with malfunctions will be highlighted in red.

#### **The fault is displayed if:**

- The detector temperature is out of range.
- The detector body is open (tamper actuation).

There is no connection with the hub via the Fibra protocol.

### Icons

#### Chapter in progress

The icons represent some of the states of MotionCam Fibra. You can see them in the Ajax app in the **Devices**  $\Box$  tab.

### <span id="page-17-0"></span>**Statuses**

### Chapter in progress

The statuses include information about the device and its operating parameters. The statuses of MotionCam Fibra can be found in the Ajax app:

- **1.** Go to the **Devices tab.**
- **2.** Select MotionCam Fibra from the list.

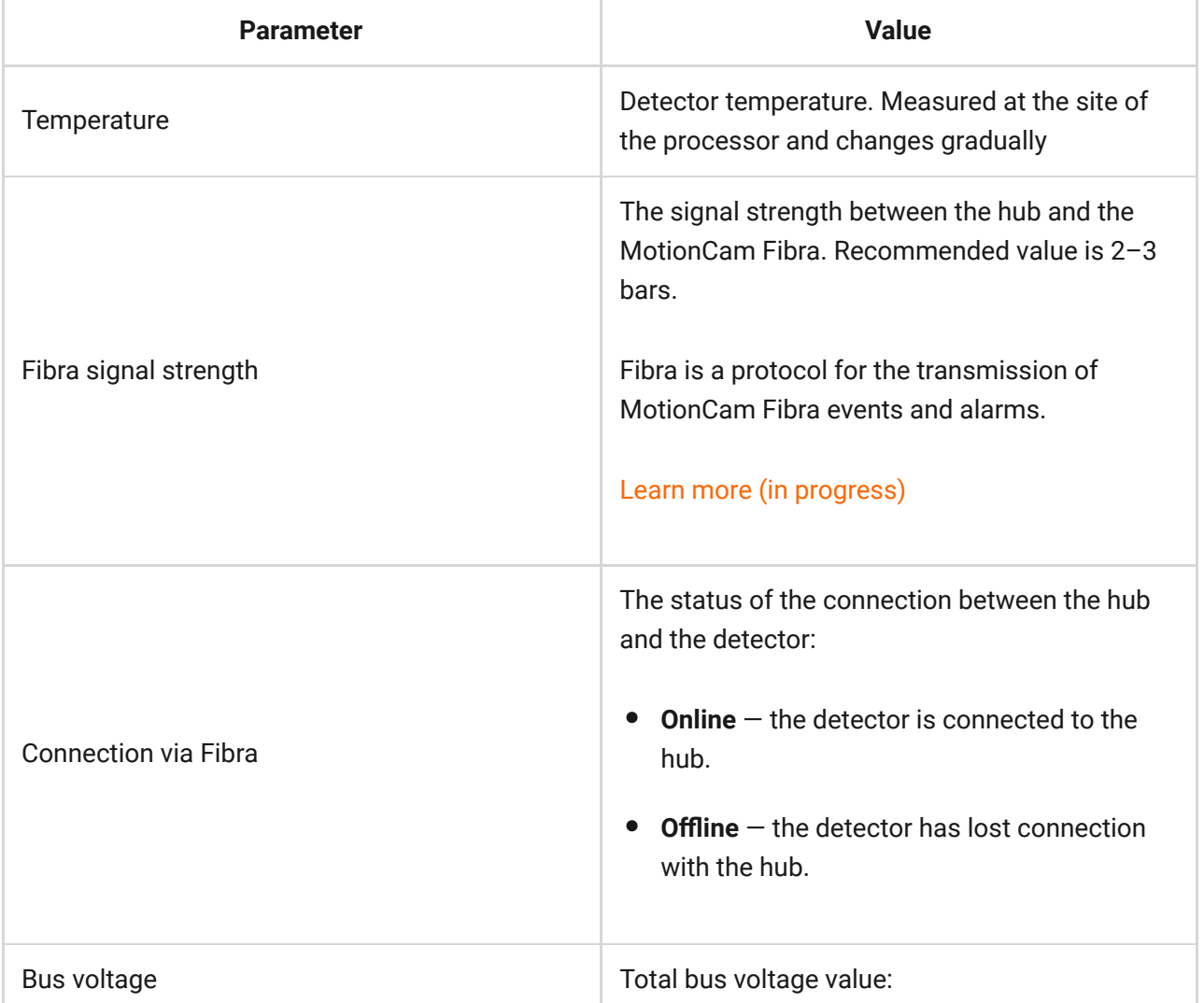

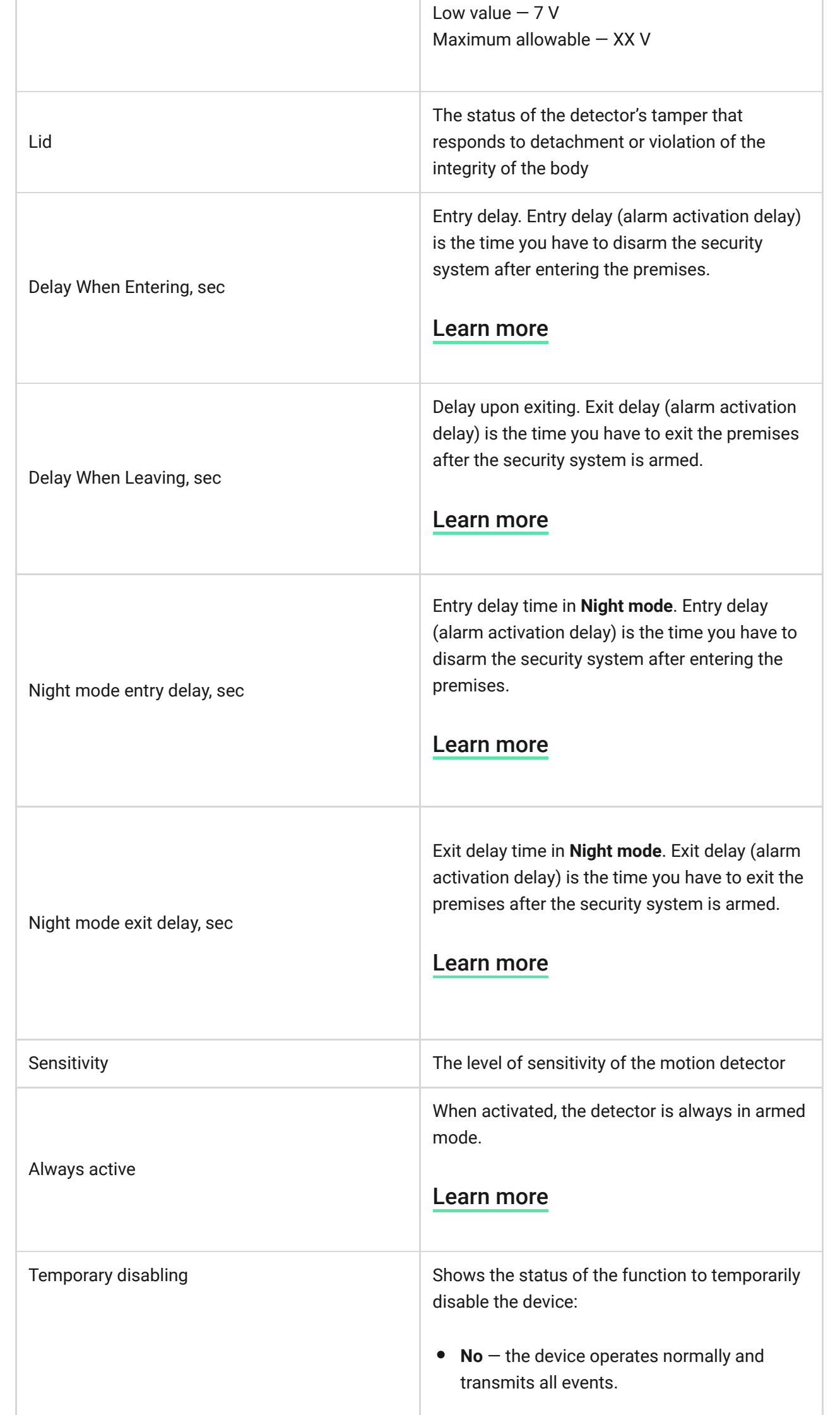

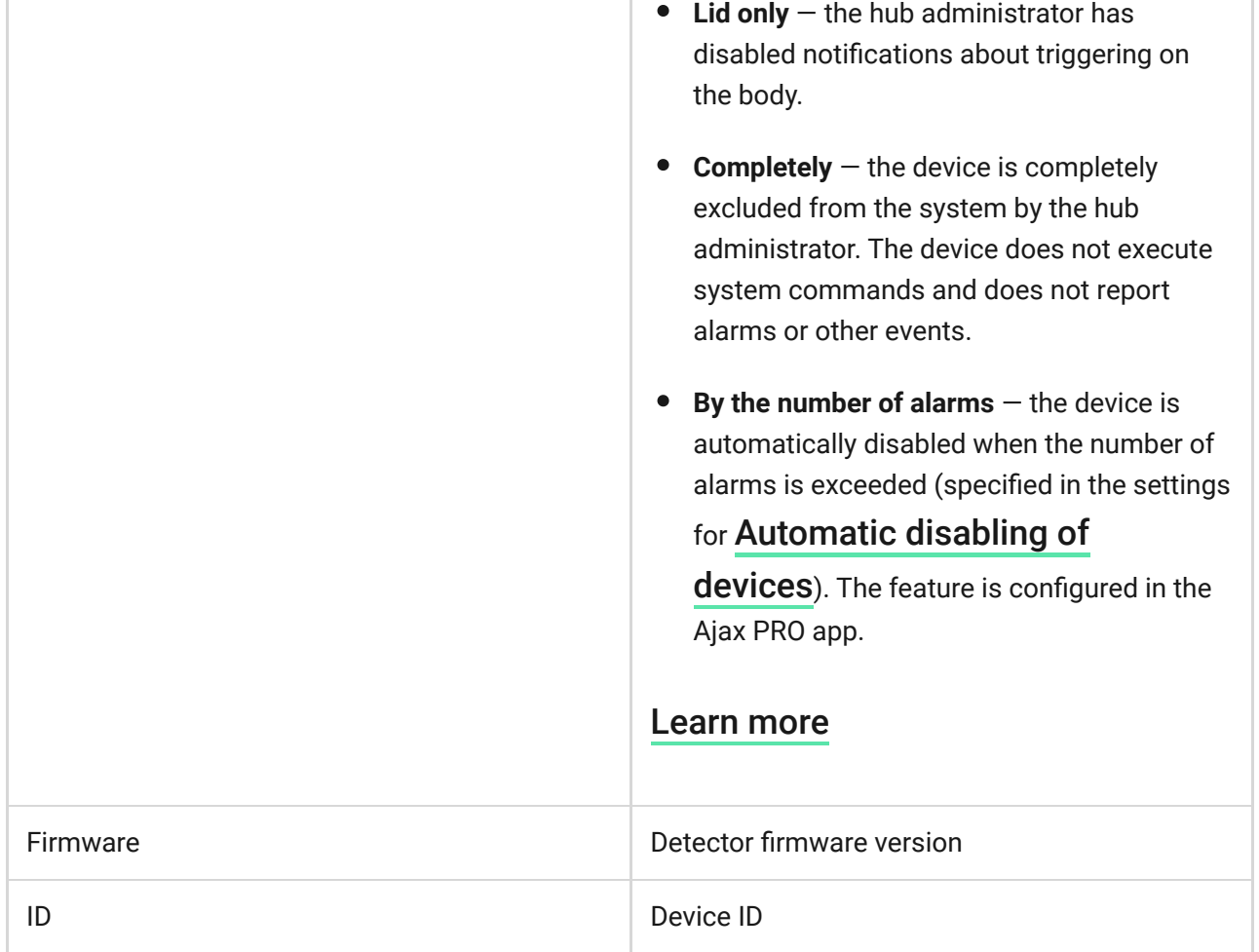

# Configuration

#### Chapter in progress

To change the settings of the MotionCam Fibra detector in the Ajax app:

- **1.** Go to the **Devices tab.**
- **2.** Select MotionCam Fibra from the list.
- **3.** Go to **Settings** by clicking on the gear icon  $\overline{\mathcal{O}}$ .
- **4.** Set the required parameters.
- **5.** Click **Back** to save the settings.

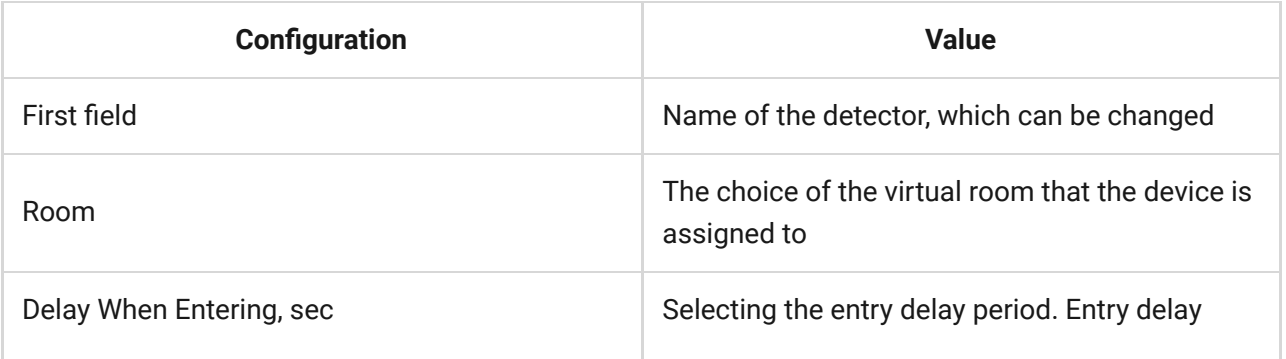

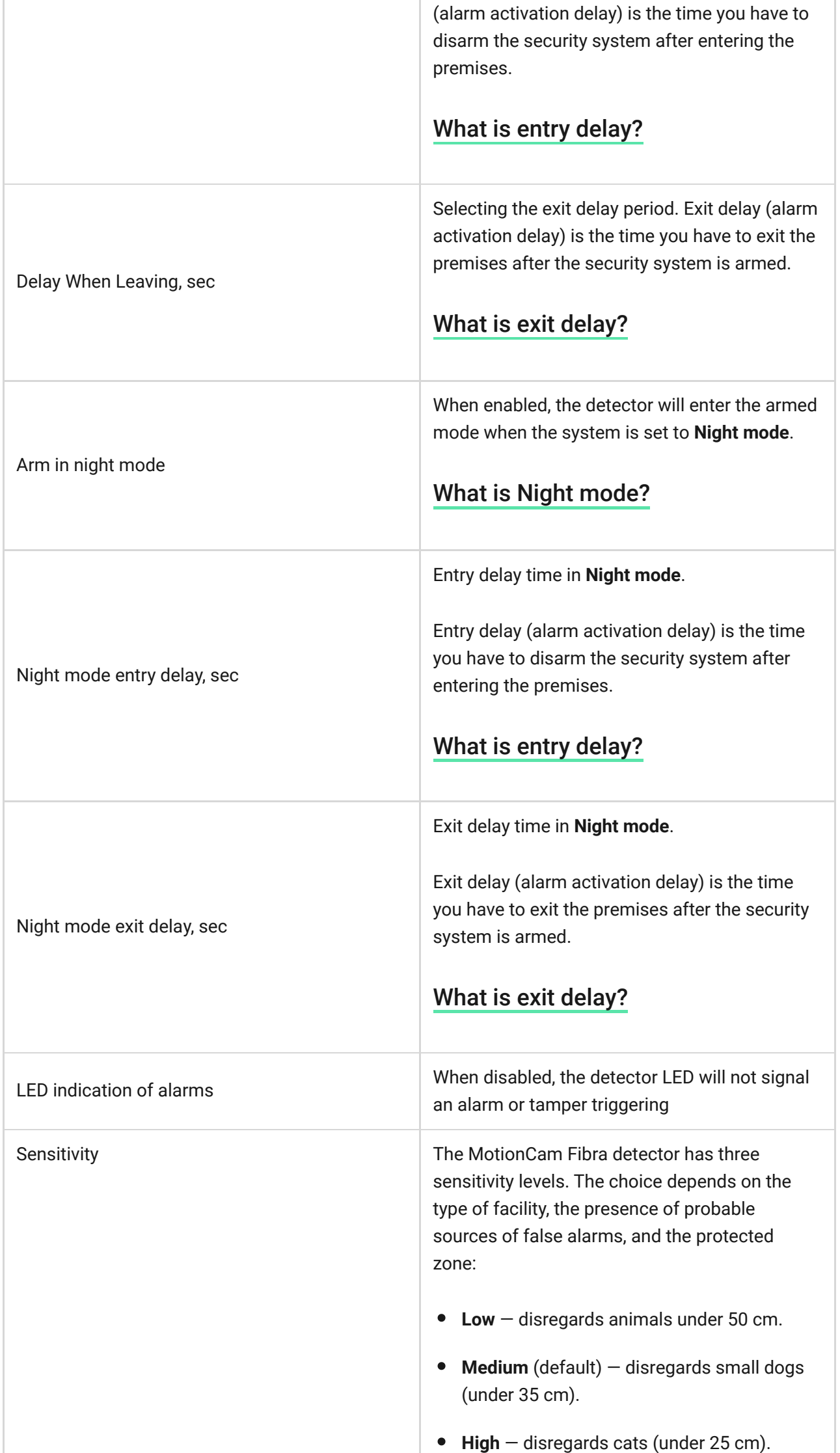

÷.

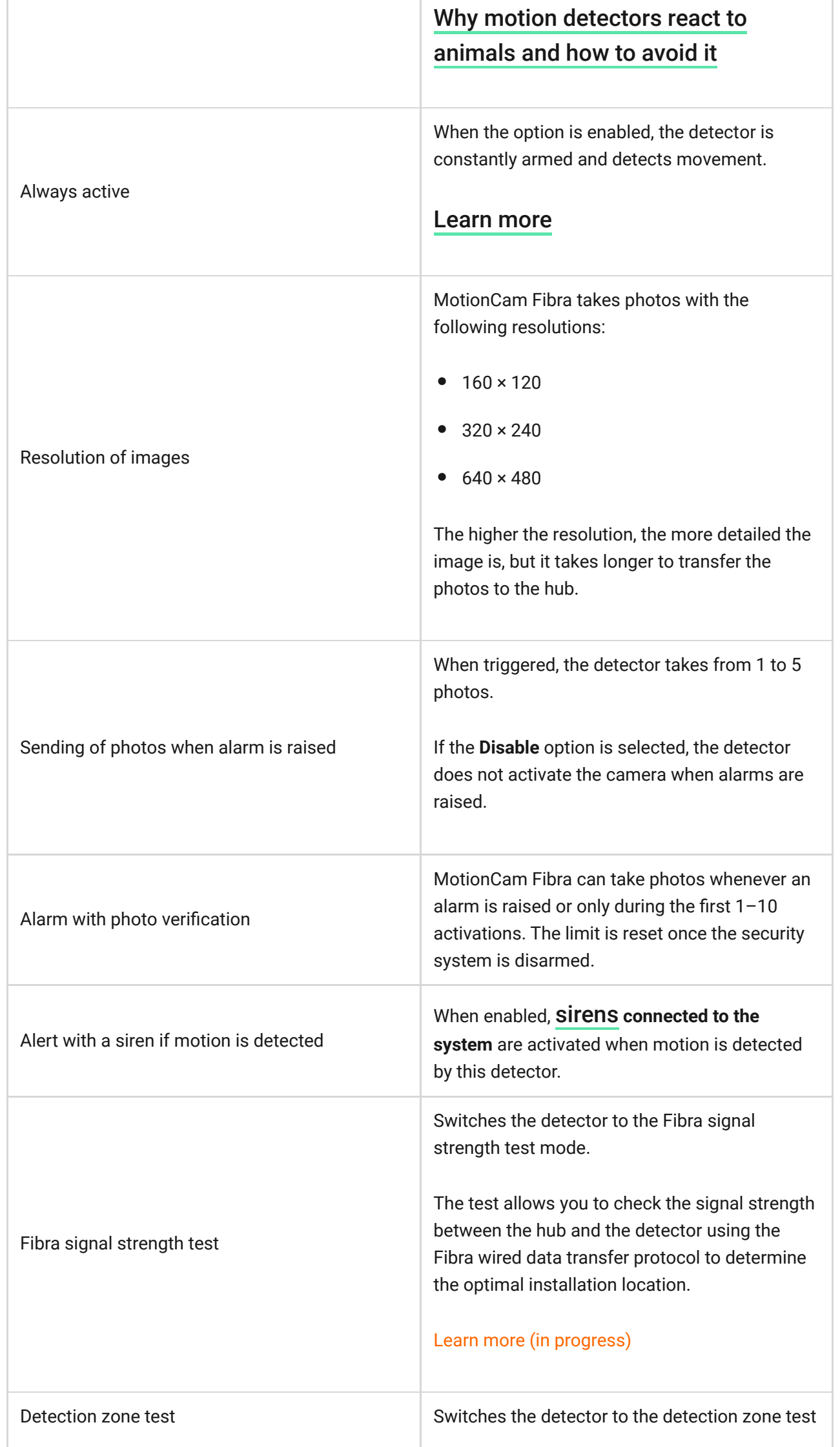

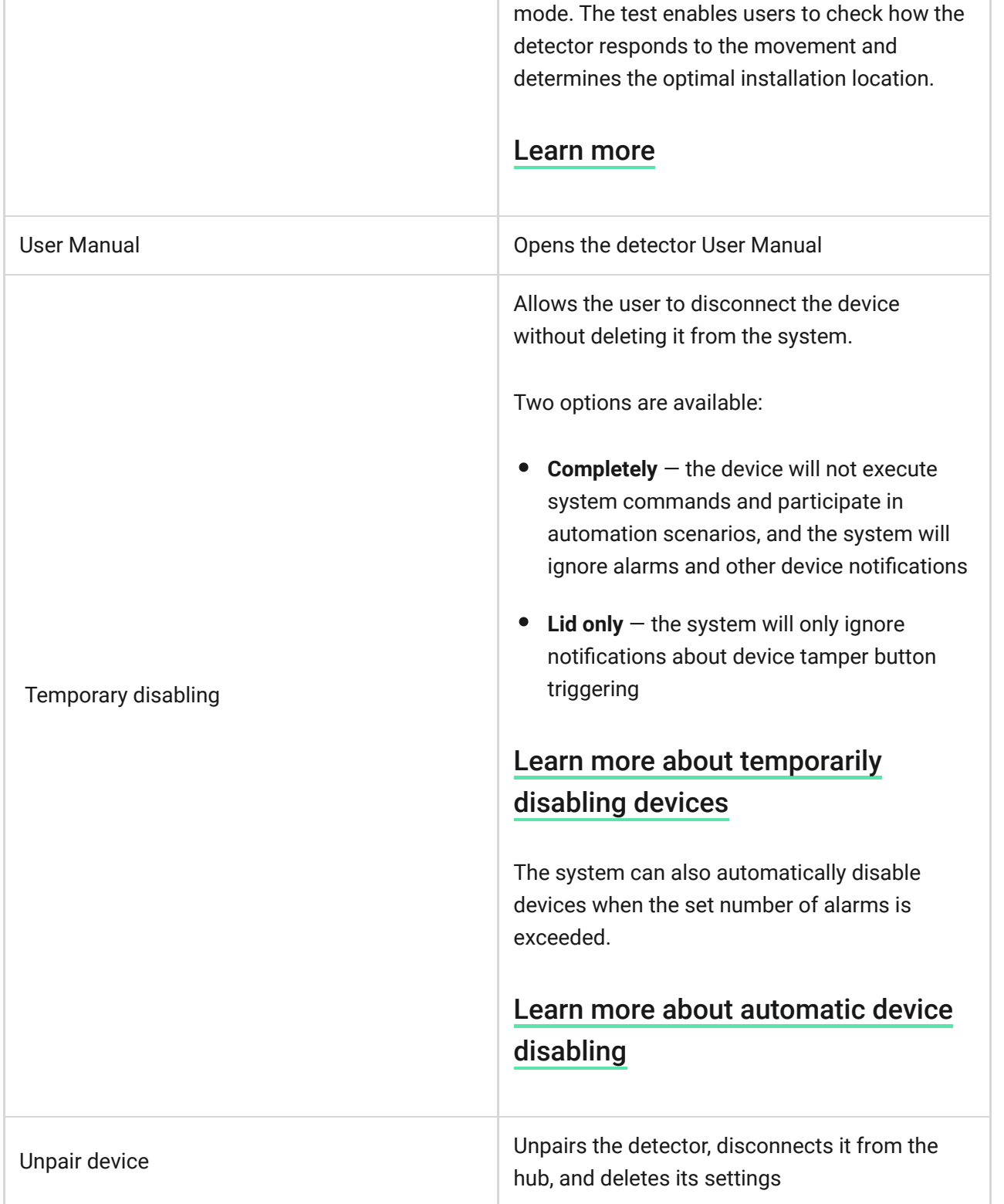

# Indication

### Chapter in progress

The MotionCam light indicator may light up red or green depending on the status of the device.

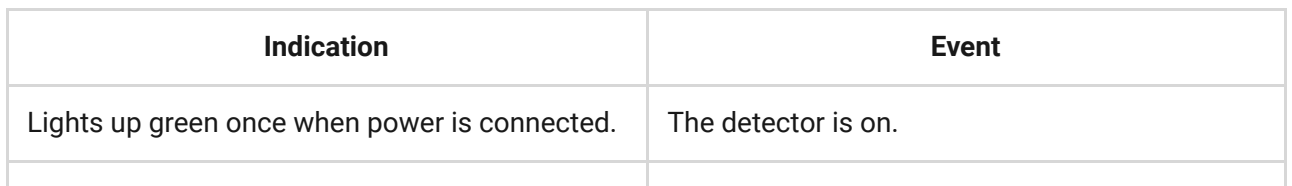

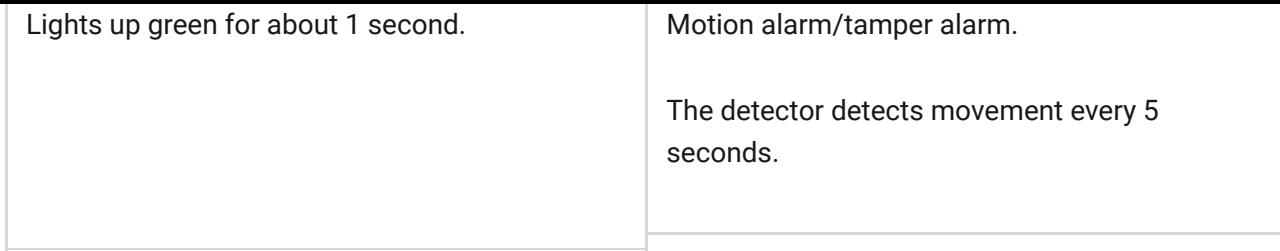

# Functionality testing

The Ajax security system provides several tests for choosing the correct location for installing devices. MotionCam Fibra tests do not start instantly, but after no more than one hub–detector ping period (36 seconds at standard hub settings). You can change the ping period for devices in the **Fibra** menu in the hub settings.

#### **To run a test in an Ajax app:**

- **1.** Select the required hub.
- **2.** Go to the **Devices n**enu.
- **3.** Select the MotionCam Fibra.
- **4.** Go to **Settings**  $\overline{\mathcal{D}}$ .
- **5.** Select the desired test:
	- Fibra signal strength Detection zones
- **6.** Run and perform the test.

# **Maintenance**

Check the functioning of the detector regularly. Clean the body of dust, cobwebs, and other contaminants as the need arises. Use a soft dry cloth that is suitable for equipment care.

Do not use substances that contain alcohol, acetone, gasoline, or other active solvents to clean the detector. Wipe the lens and detector's camera gently as scratches on the plastic can reduce the detector's sensitivity, and scratches on the camera can result in poor-quality pictures and damage to the camera.

### Technical Specifications

[Learn more](https://ajax.systems/products/motioncam-fibra/specs/)

[Compliance with standards](https://ajax.systems/standards/)

# Complete Set

- **1.** MotionCam Fibra
- **2.** SmartBracket mounting panel
- **3.** Installation kit
- **4.** Quick Start Guide

## **Warranty**

Warranty for the AJAX SYSTEMS MANUFACTURING Limited Liability Company products is valid for 2 years after purchase.

If the device does not function properly, we recommend that you first contact support services as technical issues can be resolved remotely in half of the cases.

Subscribe to the newsletter about safe life. No spam

Email **Subscribe**